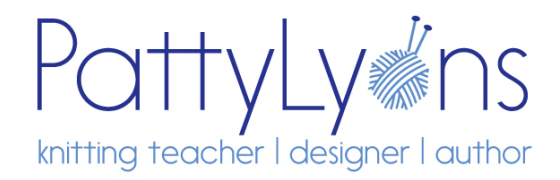

# **HOW TO DOWLOAD, SAVE, AND PLAY YOUR DIGITAL FILE**

### **WHAT FILE SHOULD I DOWNLOAD?**

- **-** Digital DVD
	- For computers only
	- For faster internet connections
	- Larger files with DVD chapters; needs special software to open
- Simple Video Files
	- For slower internet connections
	- For computers, iPads/tablets
	- Simpler to use

**How to download and find a file on an iPhone or iPad —** https://www.businessinsider.com/where-aredownloads-on-ipad

#### **DOWNLOADING TROUBLESHOOTING:**

1) Don't use wifi; connect directly to your modem with an ethernet cable.

- 2) Turn off anything that is using internet in the background (backup programs, virus scan).
- 3) Make sure nobody in your house is using wifi for streaming.
- 4) Download one file at a time and let it finish downloading before downloading the next file.
- 5) Download the "simple video files" version if you have a slow connection.

6) If the file fails to download, please wait an hour or until a different part of the day to download again so the same issue doesn't occur because of heavy local internet traffic or other local issue.

#### **HOW TO OPEN A ZIP FILE:**

**How to open a zip file on Android, Windows, or Mac (NOTE: for iPhone or iPad, use next link; you do NOT need a 3rd party app —** https://www.hellotech.com/guide/for/how-to-open-a-zip-file-windows-maciphone-android

**How to save a zip file on iPhone or iPad —** https://osxdaily.com/2020/03/09/how-unzip-files-iphone-ipad/

### **HOW TO PLAY YOUR DIGITAL FILE:**

You have two different options for viewing:

## **1) Simple Digital File (for slower connections, for Android and iOS):**

Once unzipped, your digital file is an mp4 that can be played by simply double clicking. These files will play on a tablet or computer.

# **2) Full Functioning Digital DVD (for faster connections, for computers only — will NOT work on Android or iOS):**

*PLEASE FOLLOW THESE INSTRUCTIONS TO PLAY. DO NOT TRY TO DOUBLE CLICK FILES IN THE FOLDERS.*

## **FOR MAC:**

1) Open DVD player app (this app still exists — Apple has just hidden it in Catalina. Use your Find file command F - and type in "DVD Player").

2) Go to File menu — Choose open DVD media.

3) Find the folder called Video TS.

4) Select the folder (don't double click, just make it dark by clicking on it once), and click choose.

5) You should get a pop-up that allows you to choose Beginning of Disc. If that doesn't appear, choose GO menu "beginning of disc."

### **or**

1) To play VIDEO\_TS files, you need to download and install a VLC player. Click to download VLC player for Mac. http://www.videolan.org/vlc/

2) Open VLC media player, click File -> Open File. Find the VIDEO\_TS folder on your computer, select it, and click OK.

Tip: Make sure all contents in VIDEO\_TS are saved in the same folder on your computer.

### **From there you can use the DVD player controller to select menu, fast forward, rewind, pause, etc.**

## **FOR WINDOWS:**

1) To play VIDEO\_TS files, you need to download and install a VLC player. Click to download VLC player for windows. http://www.videolan.org/vlc/

2) Open VLC media player, click File -> Open Directory. Find the VIDEO\_TS folder on your computer, select it, and click OK.

Tip: Make sure all contents in VIDEO\_TS are saved in the same folder on your computer.

## **FOR WINDOWS 10:**

1) To play VIDEO\_TS files, you need to download and install a VLC player. Click to download VLC player for windows. http://www.videolan.org/vlc/

2) Click Media at the top left of the VLC window to open that menu.

3) Select the OPEN FOLDER options.

4) Select the VIDEO TS folder to import into VLC.

5) Press the SELECT FOLDER button, then click the play button.

**Tip: Make sure all contents in VIDEO\_TS are saved in the same folder on your computer.**